## Assinatura da ATA – Colação de Grau

No dia e horário marcado, o discente deve acessar o sistema SEI via link:

[https://sei.unifesp.br/sei/controlador\\_externo.php?acao=usuario\\_externo\\_logar&id\\_orgao\\_acesso\\_externo=0](https://sei.unifesp.br/sei/controlador_externo.php?acao=usuario_externo_logar&id_orgao_acesso_externo=0)

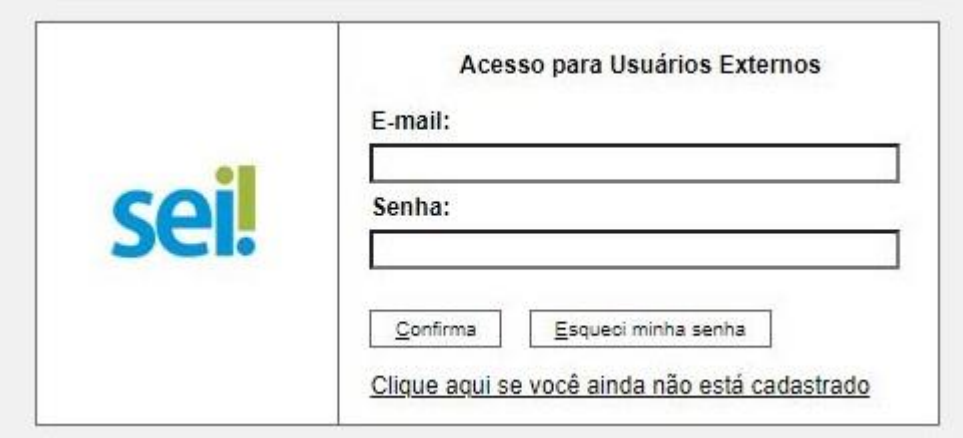

Após fazer o login com usuário e senha cadastrados, aparecerá a seguinte página:

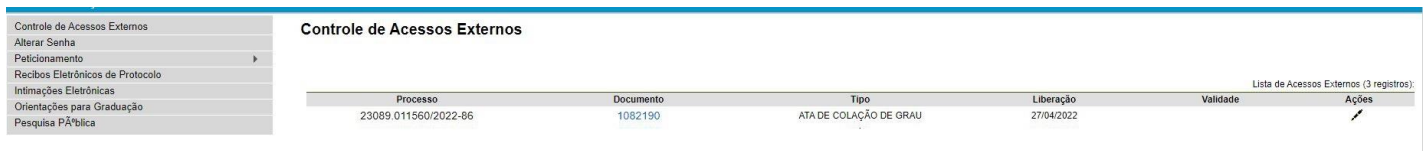

Para assinar a ATA, o discente deverá, na coluna AÇÕES, clicar na caneta, logo após aparecerá a tela de Assinatura de Documento, na qual o discente deve colocar seu usuário externo e a senha:

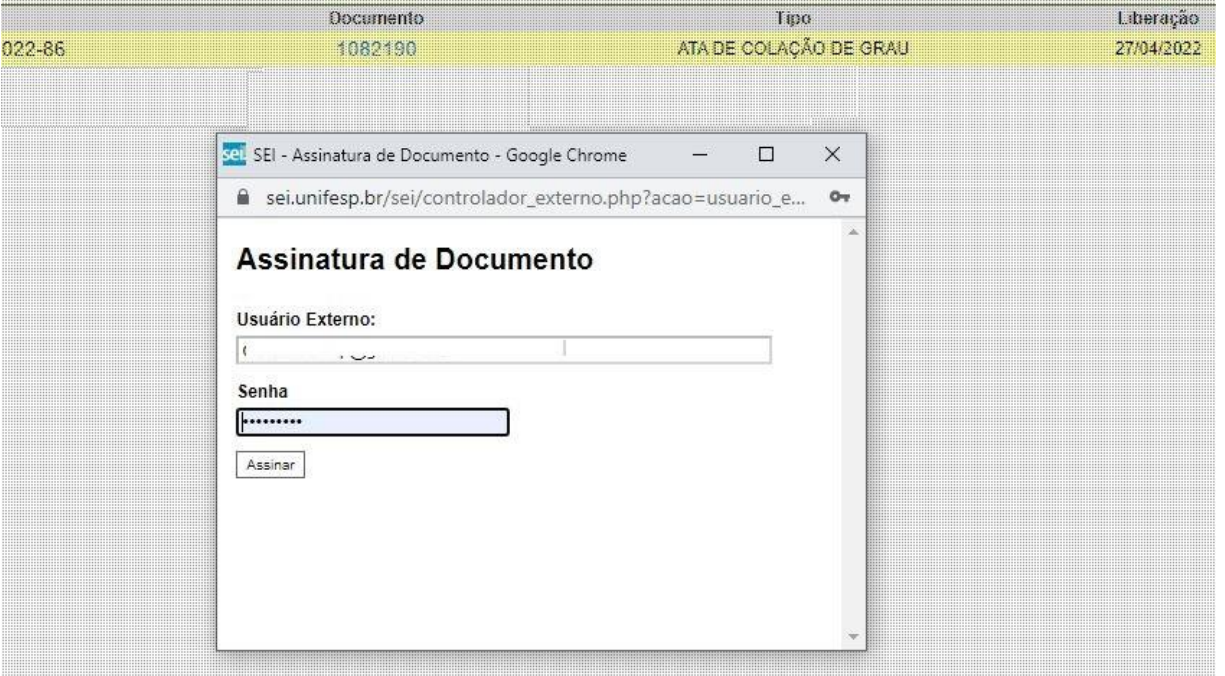

Após a Assinatura, voltará à tela inicial, porém, agora, sem a opção de caneta, pois o documento já foi assinado:

## **Controle de Acessos Externos**

Processo 23089.011560/2022-86

T.

Documento 1082190

Tipo<br>ATA DE COLAÇÃO DE GRAU

Liberação

27/04/2022

Lista de Acessos Externos (3 registros): Validade Ações